# **Pilot Weather e-book detailed download instructions for Apple Mac computers**

# **Please follow these instructions carefully!**

#### **STEP 1 – Download the secure Digital Rights Management (drmz) file**

Download the Pilot Weather e-book secure **drmz** file from the link below and save it in your Documents Folder (or other folder as desired).

#### <http://drmz.net/pilot-weather.drmz>

**This procedure will work for most Mac OSX installations.** 

**Continued on next page.**

#### **STEP 2 – The Javelin3 e-reader is no longer available on the App Store**

Instead, visit <https://www.drumlinsecurity.com/javelindownloads.html> and locate the level of your MacOS from the list. For those Mac users that have recent operating system levels, it'll look like the entry below. Click on the **Javelin3 PDF reader** link to download the file. Please note that this is a ZIP file that will have the name Javelin3\_Catalina.zip.

#### Apple OSX and Catalina Apple Mac and Linux notes OS Catalina and OSX - for ZIP file, IMPORTANT: After downloading Drag the application icon to your Applications folder and run. If necessary hold CTRL key down when OS Catalina and all OSX  $\frac{Javelin3 PDF}{2.0.4.29}$ opening to avoid warning messages from Apple. If you still have problems then check your SETTINGS app and select the "Security and 10.10 and later-Privacy" facility, General tab, and you will see you can allow apps downloaded from: "Appstore and identified developers" - so that reader Downloadable zip should solve the problem. Recommended version for visually impaired users. For additional help click <sup>o</sup> version

## **STEP 3 – Unzip the file downloaded file above.**

The file will likely be located in the Downloads folder as shown below. Locate the name **Javelin3\_Catalina.zip** and then double click the Zip file. This will unzip the file and create a **Javelin3** application file in the same folder as shown below.

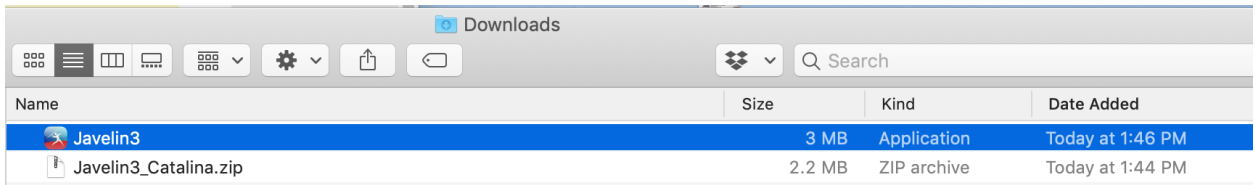

## **STEP 4 – Drag the Javelin3 file to the Applications folder**

After downloading drag the Javelin3 application icon to your Applications folder.

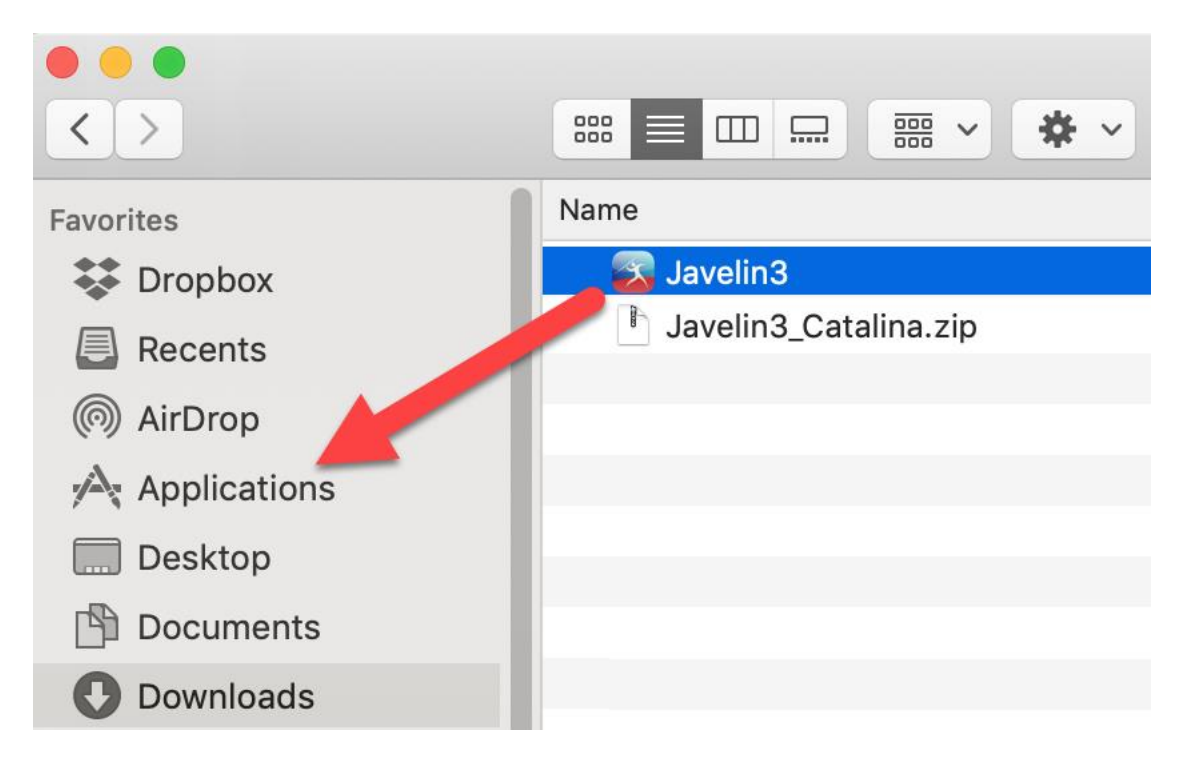

#### **STEP 5 – Run the Javelin3 application.**

With Javelin3 now in the Applications folder run the application. **Important:** If necessary hold the Control key down, click on the Javelin3 application once select Open from the menu to avoid warning messages from Apple. **Also important:** It may not appear that nothing happened, but the application is running (see below). Note, if you still have problems opening the application check your SETTINGS app and select the "Security and Privacy" facility, General tab, and you will see you can allow apps downloaded from: "Appstore and identified developers" - so that should solve the problem.

Although when you open the Javelin app in the step above, it may appear that nothing has opened. However, you will see a Javelin task bar at the top of your screen (see below). The app has been opened if you see this task bar. Now, go to Step 6.

Help

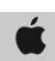

**JavelinM File** View Window

## **STEP 6 – Open the secure Pilot Weather drmz file**

From the task bar at the top, Click **File** (a drop down menu will appear) then click **Open**.

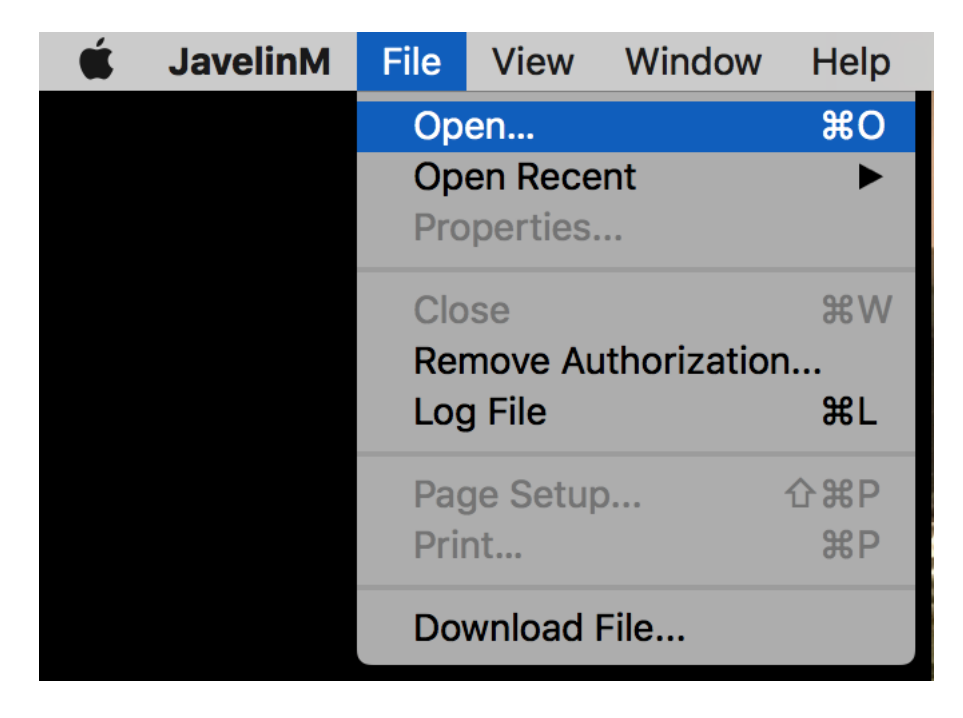

## **STEP 7 – Select the downloaded Pilot Weather drmz file**

You are almost done! Navigate to the Pilot Weather e-book in your Documents folder (or the folder chosen in Step 1).

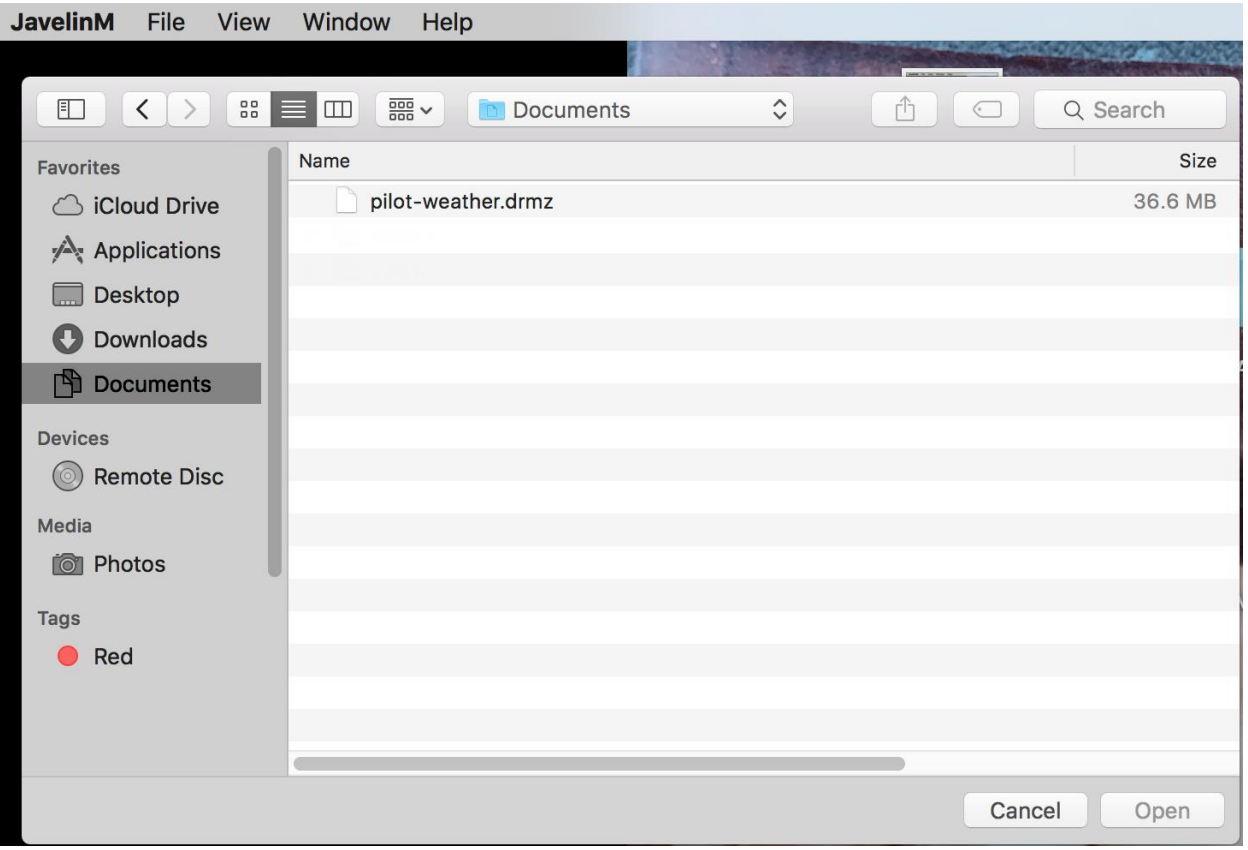

# **STEP 8 – Open the secure Pilot Weather drmz file**

Select the secure **pilot-weather.drmz** file previously downloaded and then click **Open**.

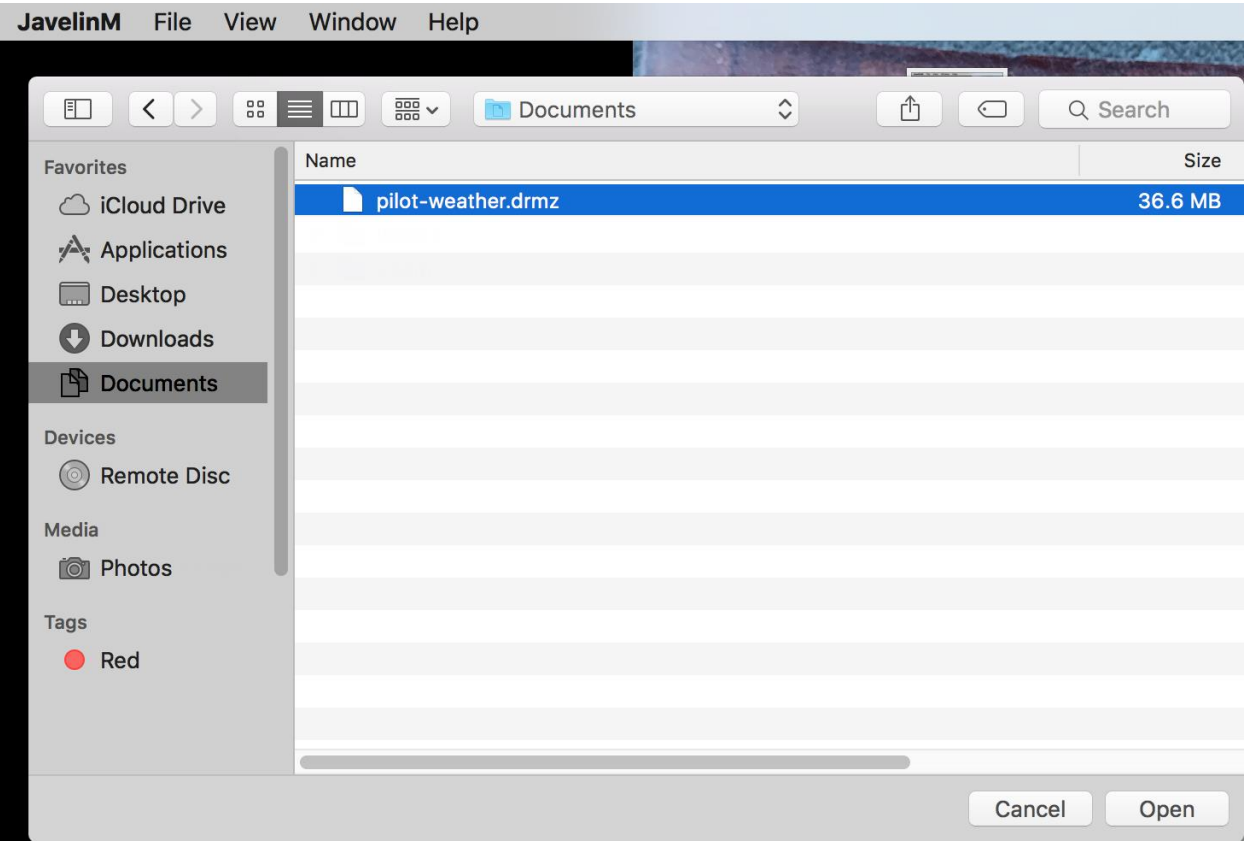

### **STEP 9 – Enter the unique authorization code**

Enter the authorization code sent to you in your confirmation email and click **OK**.

This code is unique to you and your copy of the e-book. You will be allowed to repeat this process on up to four (4) more additional devices (e.g., smart phone, tablet, laptop/desktop) using the same code. Please note that the **DocID** shown in the image below may be different than shown on your screen. This DocID is **NOT** your authorization code.

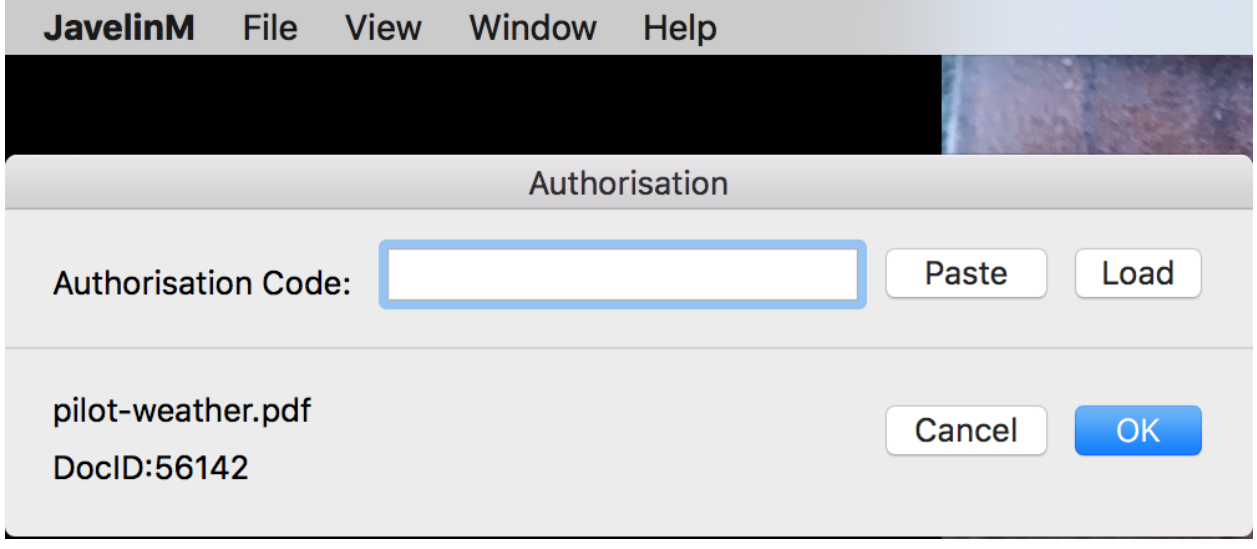

## **STEP 10 – You are ready to begin reading the Pilot Weather e-book**

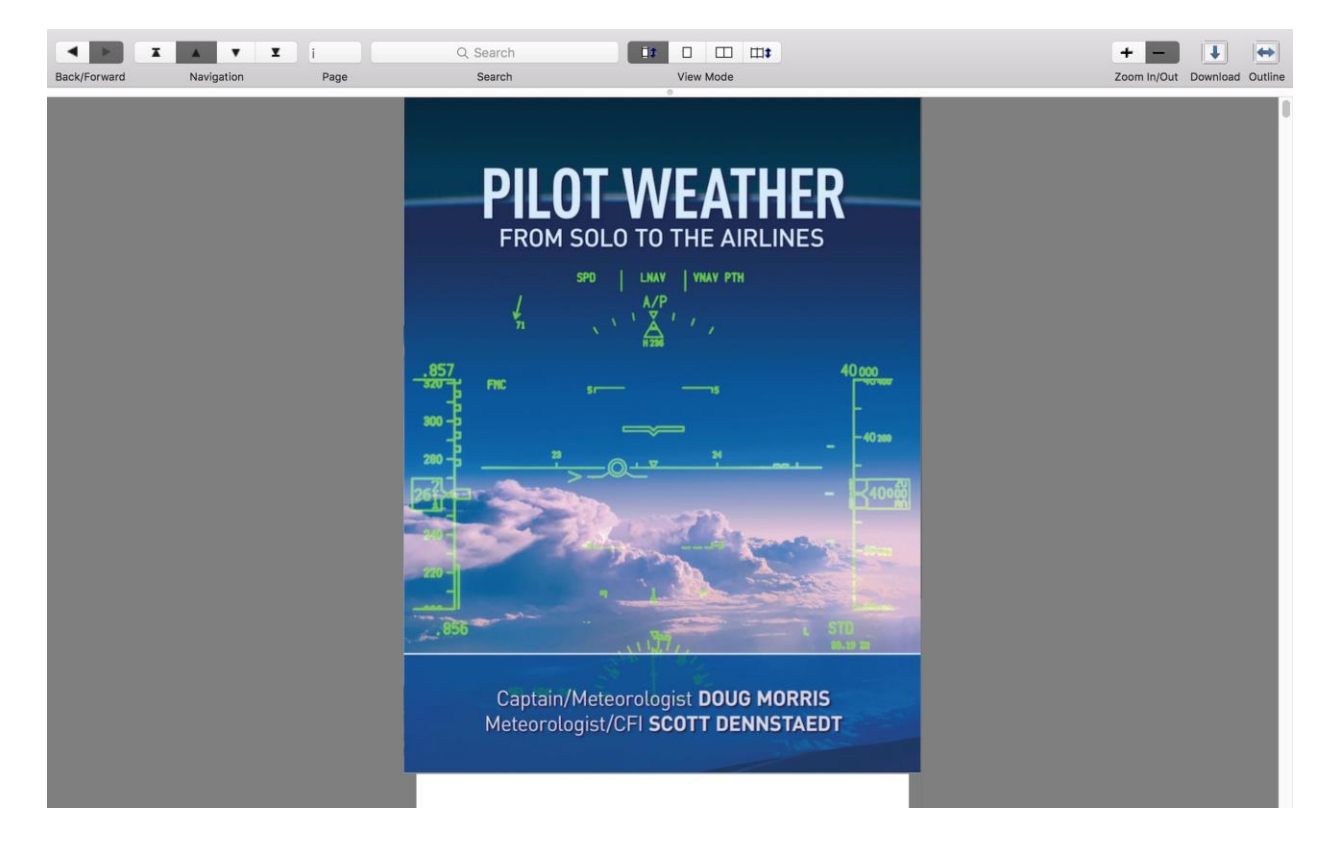

You are all set. Happy reading! See below for an additional note.

#### **SIDE NOTE**

**Table of Contents** – click on the icon shown below to access the table of contents which allows you to quickly navigate to any chapter in the Pilot Weather e-book.

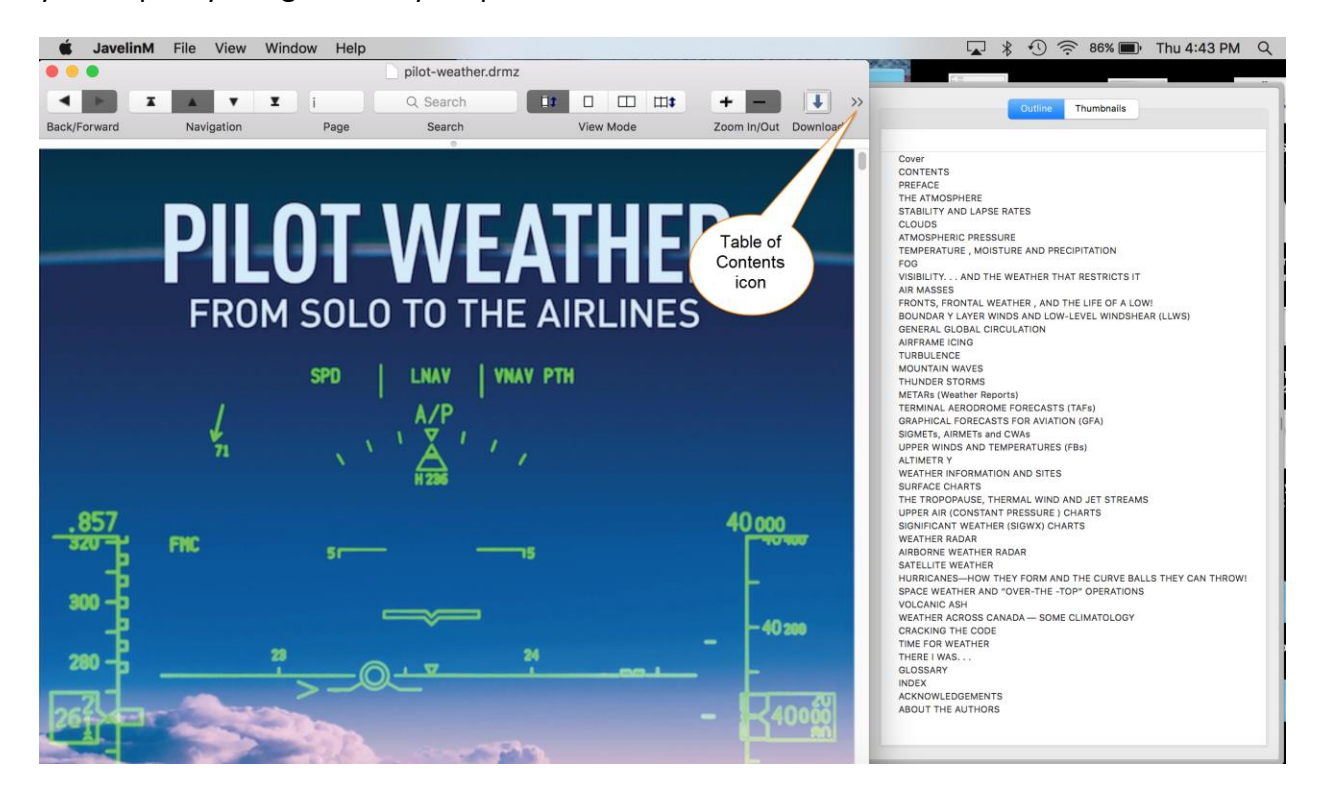